# TUTORIAL

# Cadastro de Relatório de Discente bolsista de Extensão

Pró- Reitoria de Extensão e Cultura- Proex

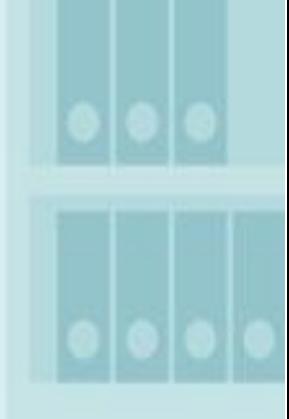

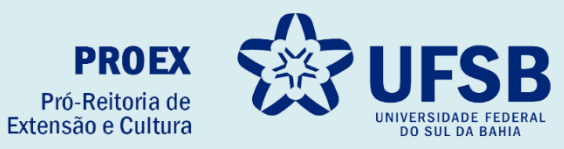

- **1.** Acesse o site oficial da UFSB: <https://ufsb.edu.br/>
- **2.** Entre no Sistema SIG:

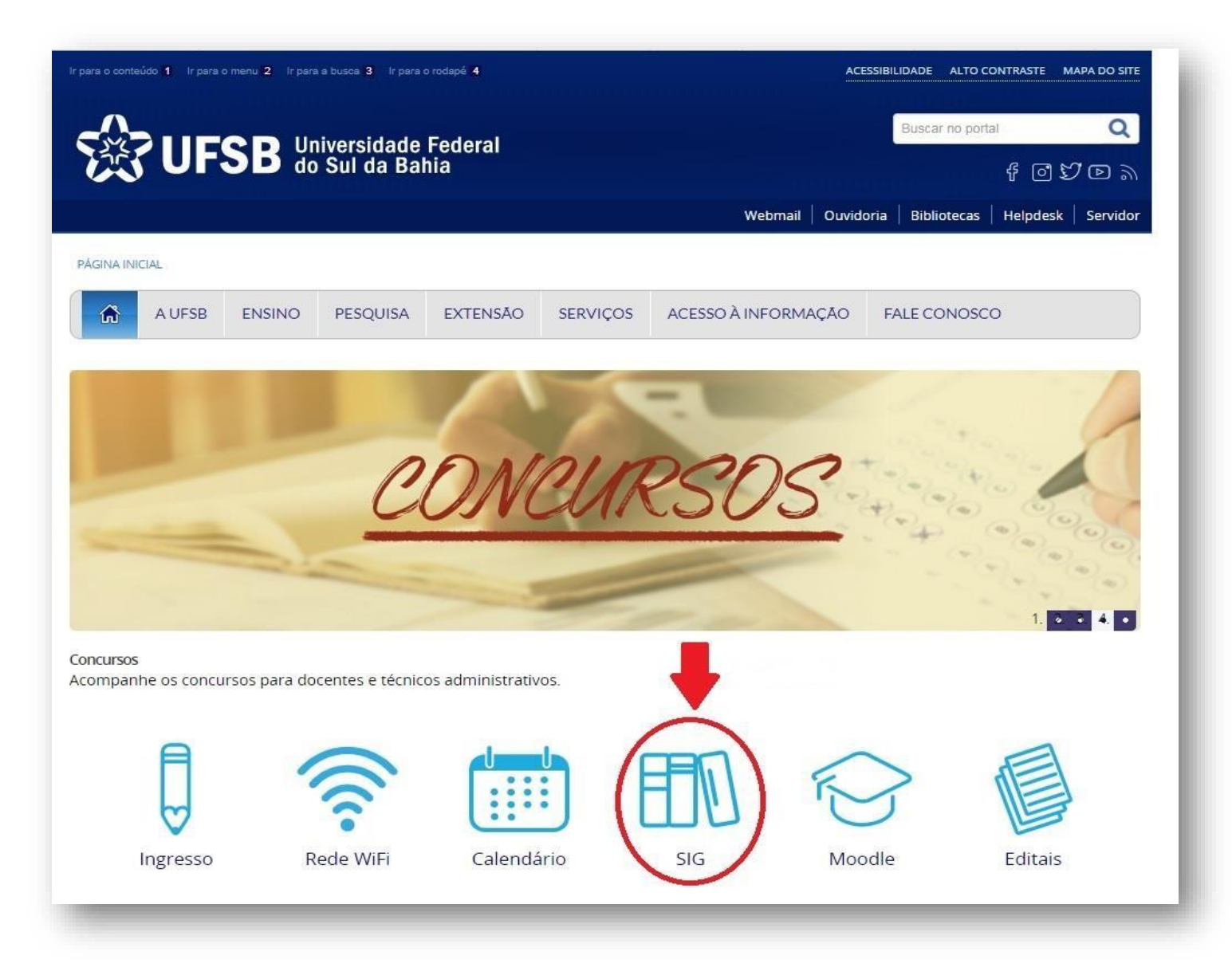

**3.** Entre no SIGAA – Sistema Integrado de Gestão de Atividades Acadêmicas:

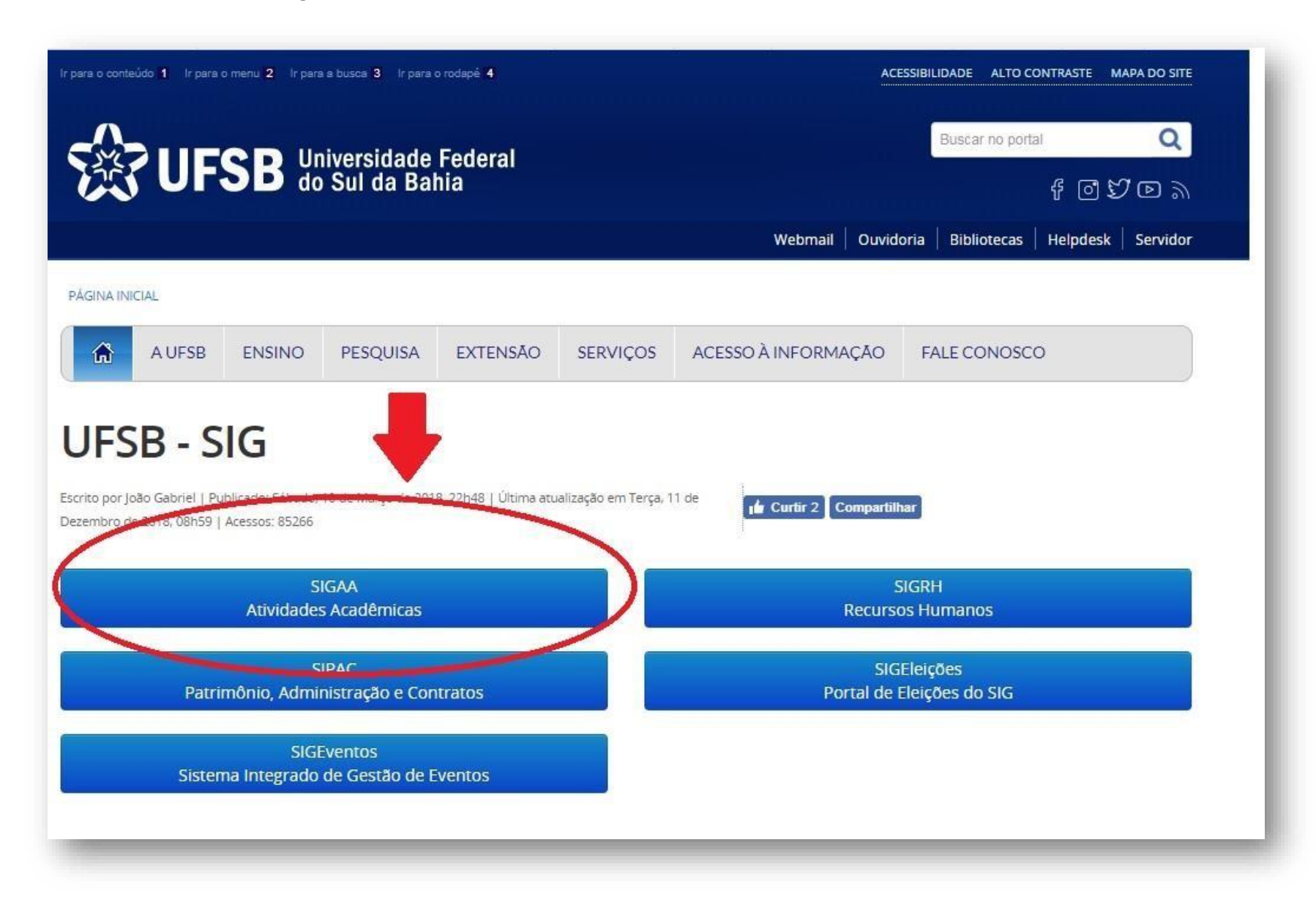

#### 4. Faça o login:

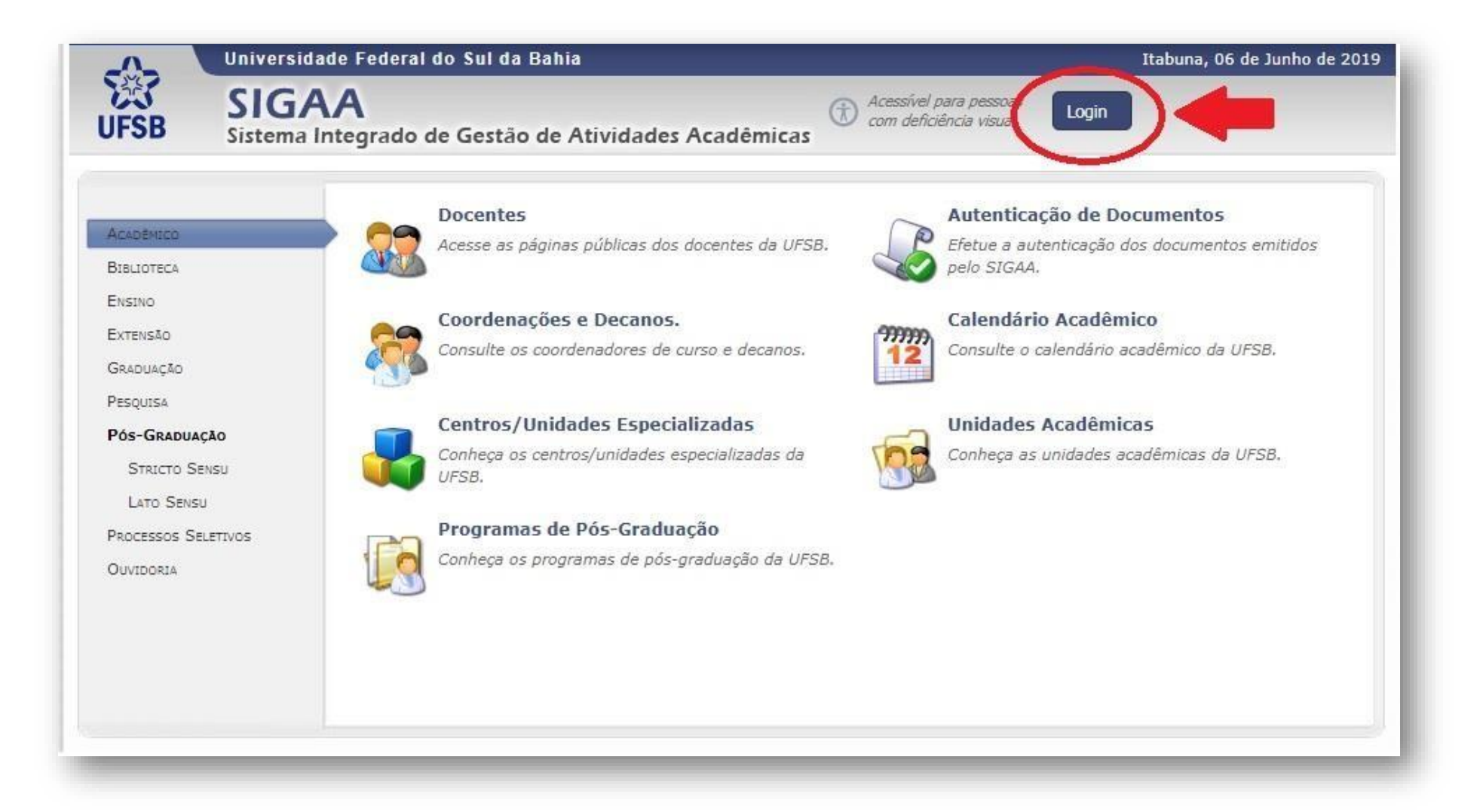

**5.** Insira o Nome de Usuário e Senha. Após, clique em "Entrar":

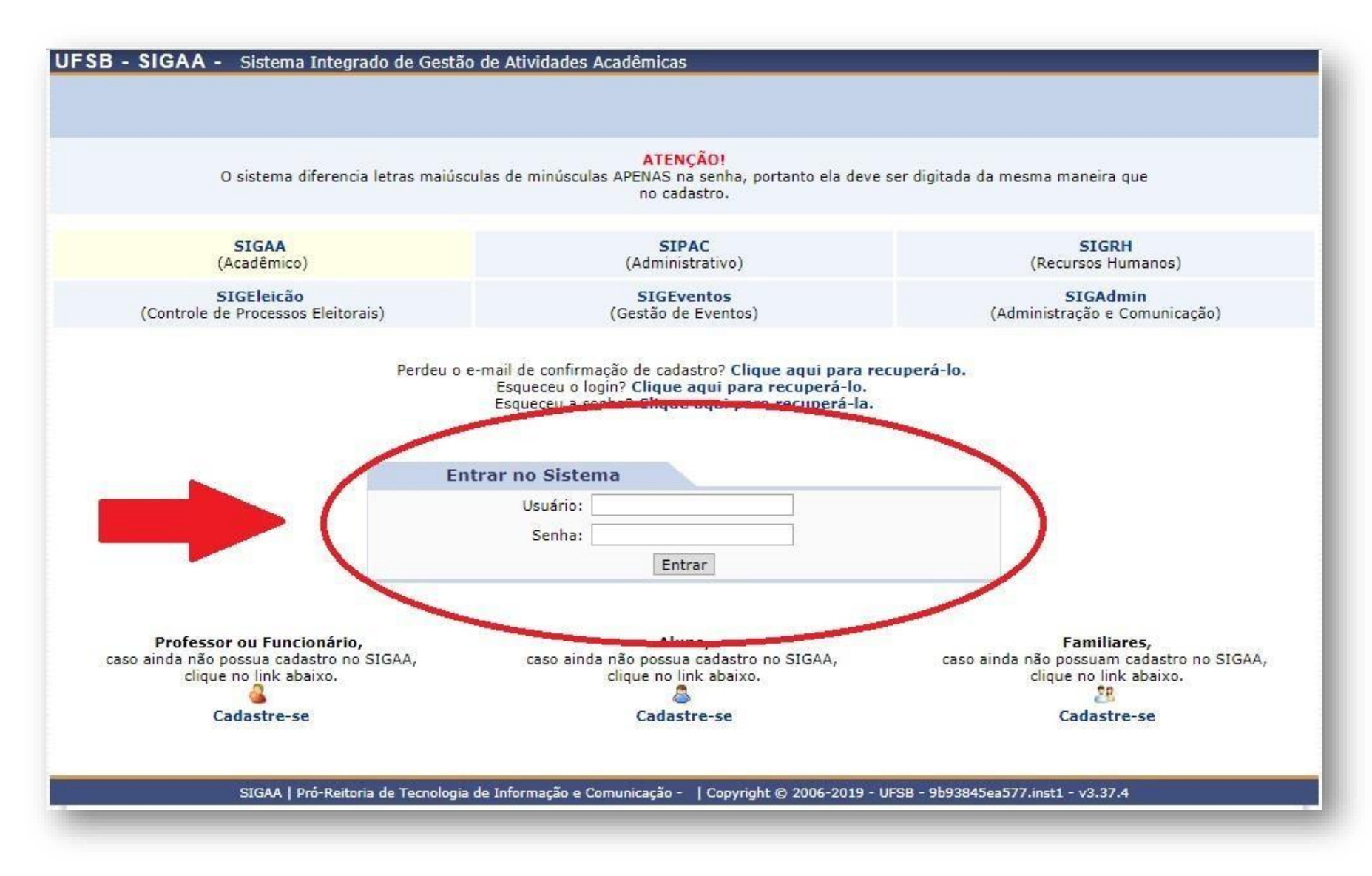

#### 6. Entre no Portal Discente:

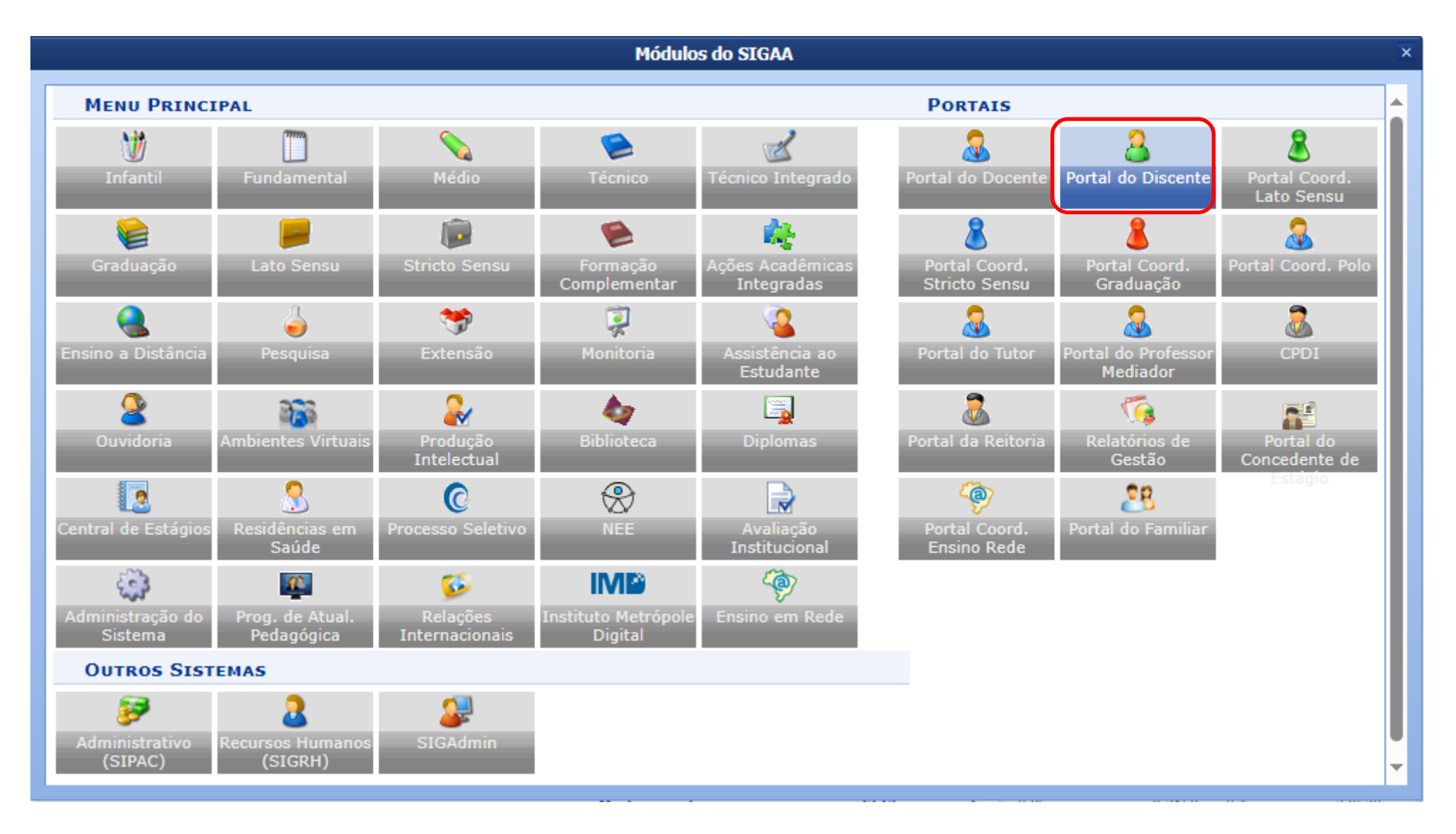

**7.** Clique em "Extensão" → "Meus Relatórios":

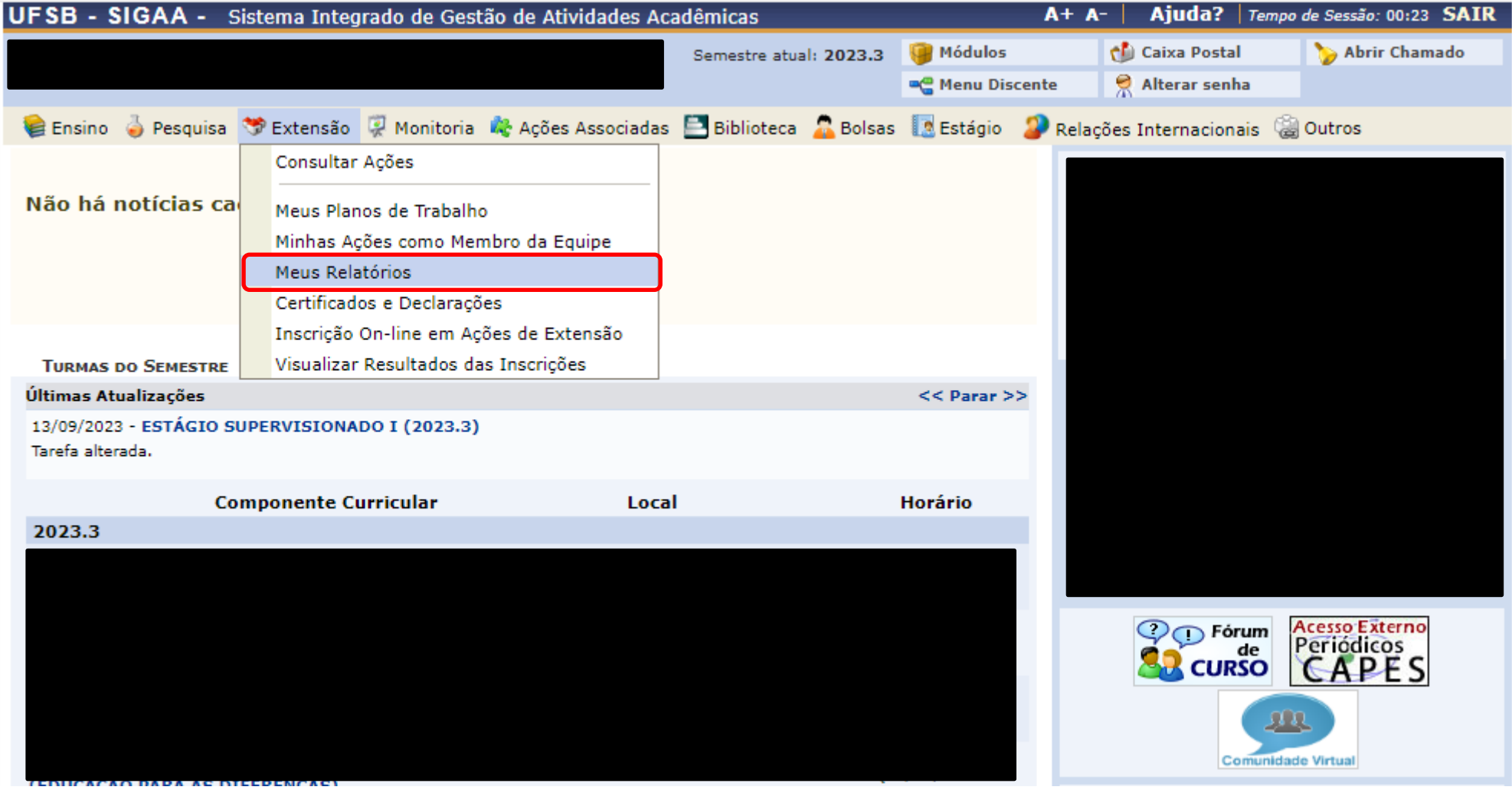

**8.** Clique no ícone → Clique no ícone → **<sup>a</sup> para cadastrar relatório FINAL**:

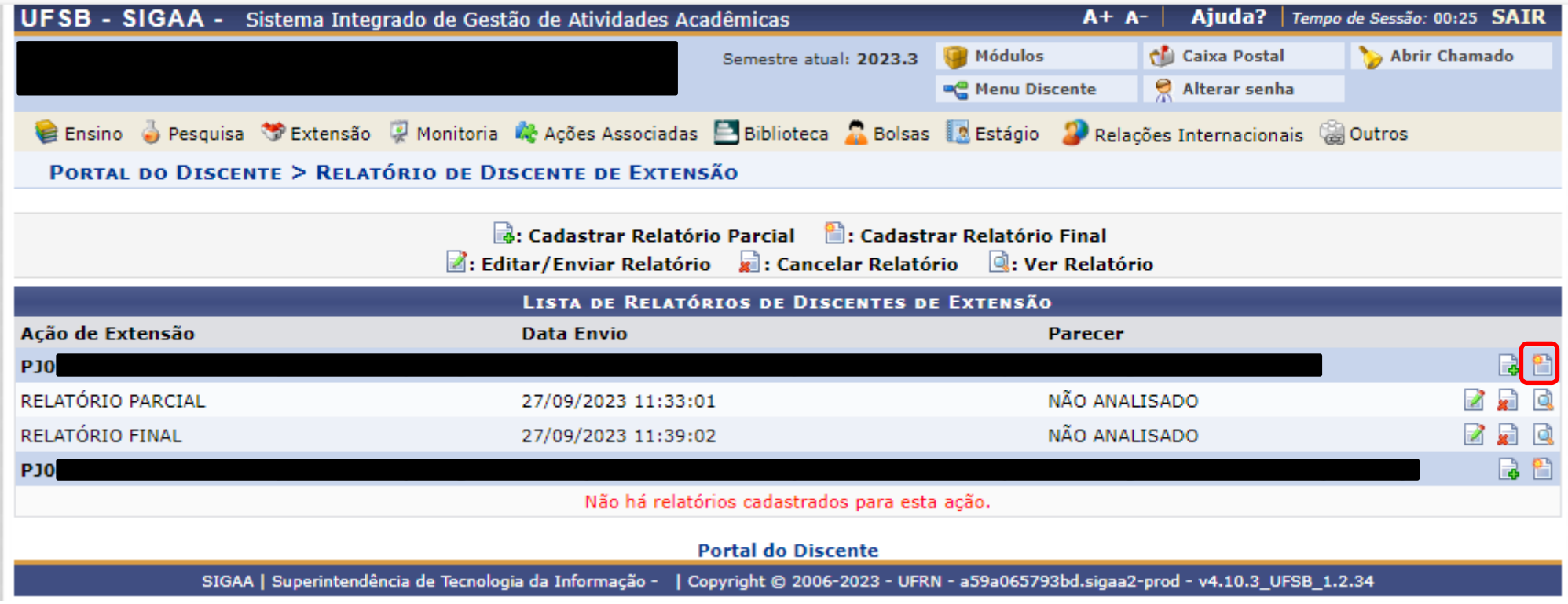

# **9.** Preencha todos os campos de acordo com as informações solicitadas. Depois Clique em **ENVIAR RELATÓRIO**

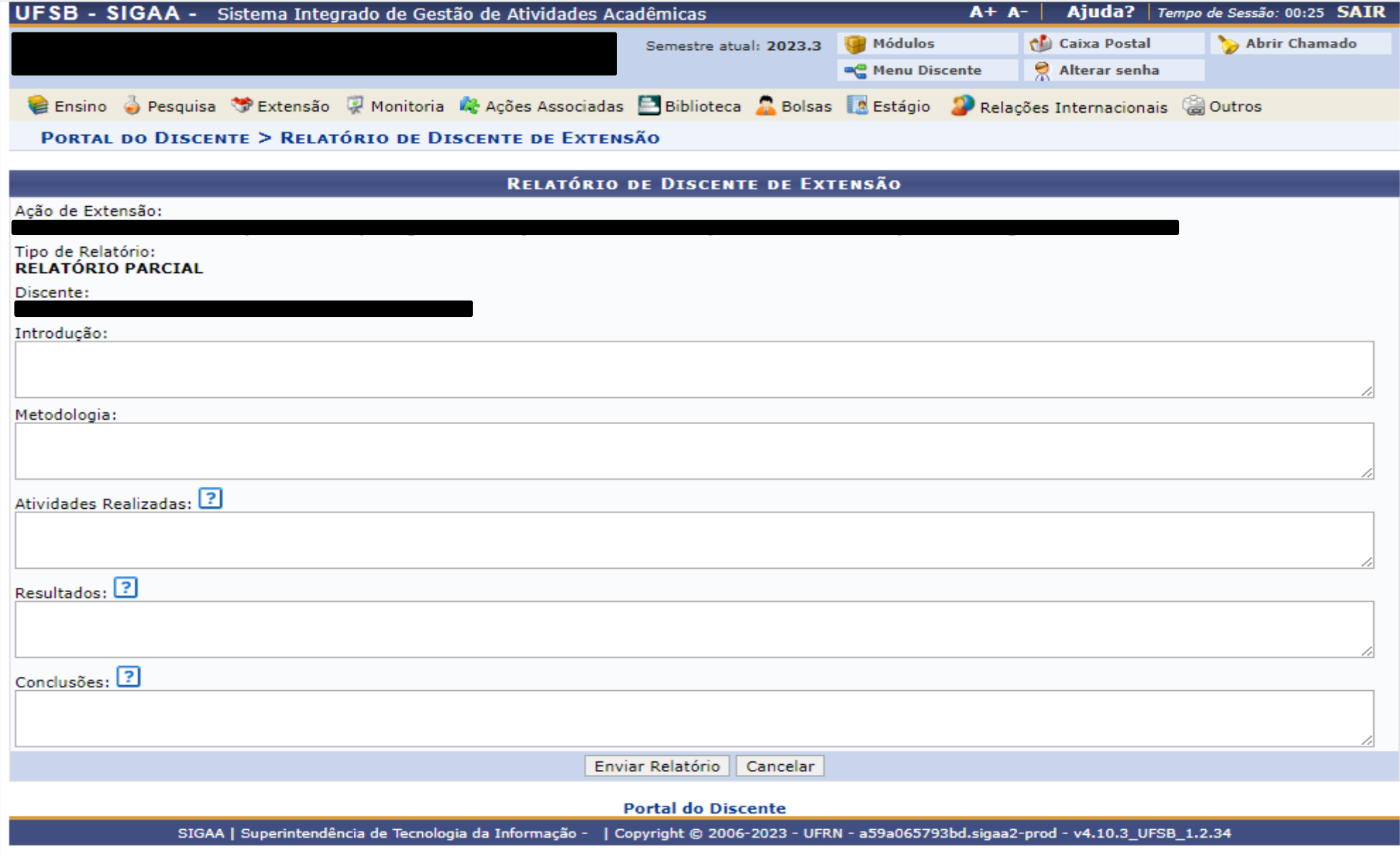

### **10. PRONTO**! Seu RELATÓRIO foi enviado com sucesso!

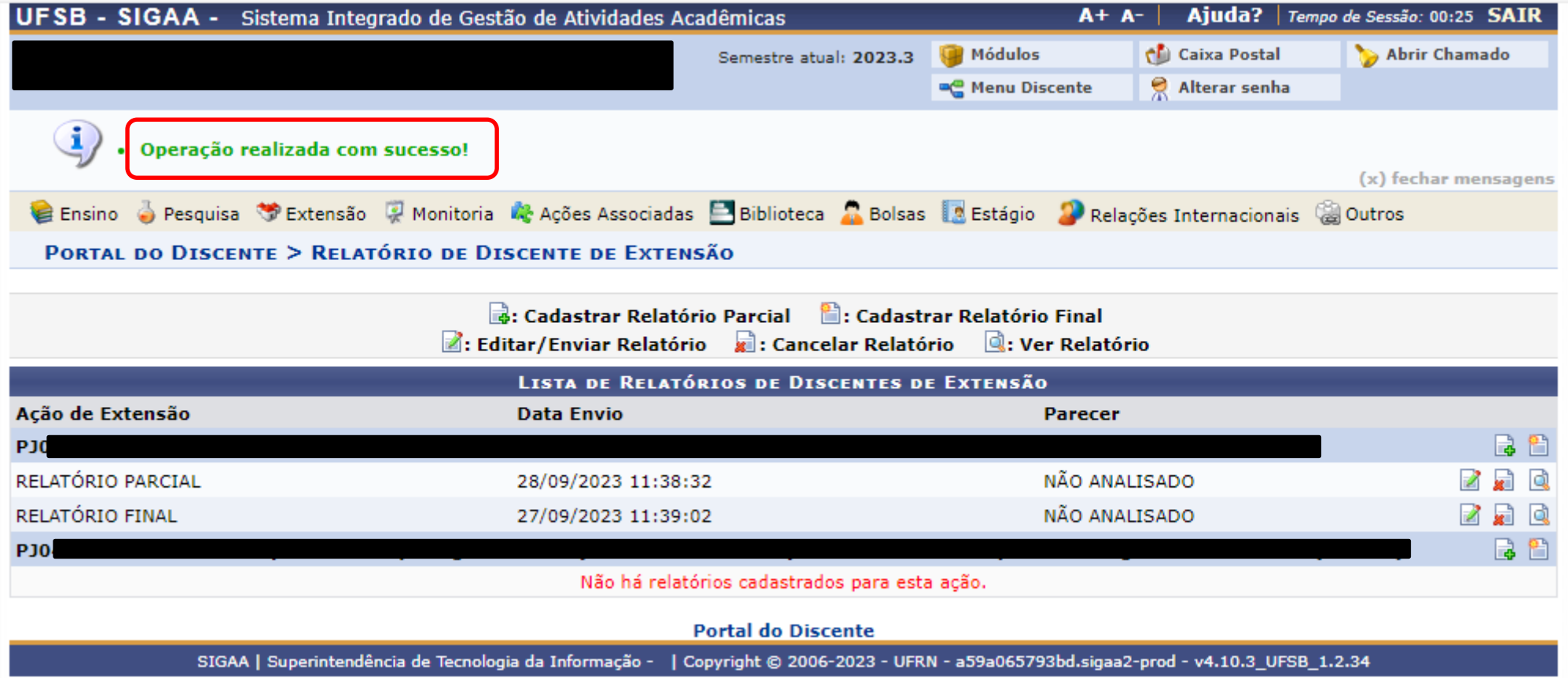

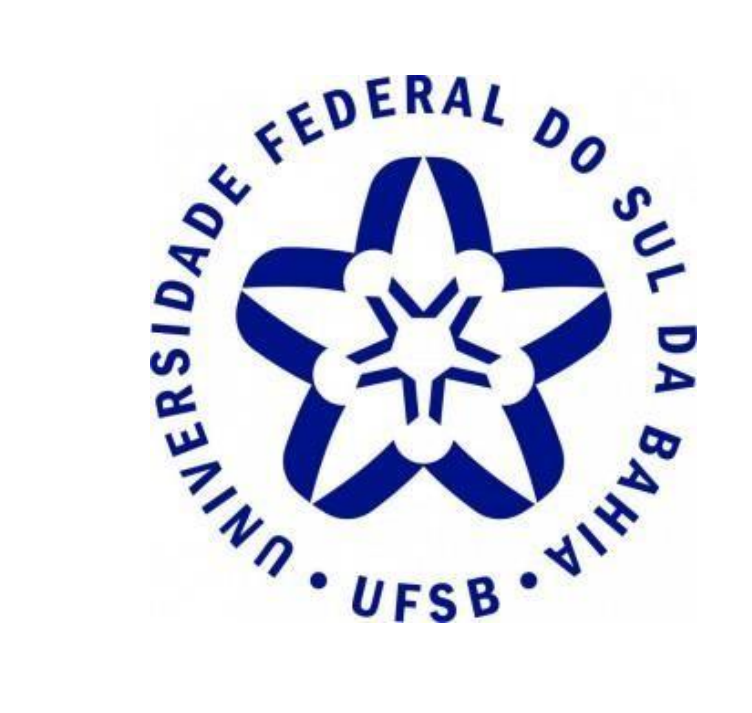

## **Pró-Reitoria de Extensão e Cultura**

**Contato:** (73) 2103 - 8422

**E-mail:** [proex@ufsb.edu.br](mailto:proex@ufsb.edu.br)